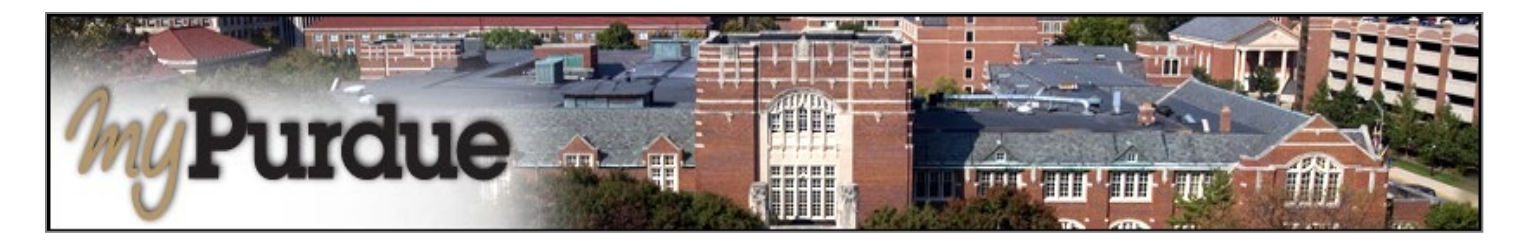

## **What is eDeposit in TouchNet?**

Students may use eDeposit to make deposit payments and prepayments for tuition.

# **How do I use eDeposit in TouchNet?**

### **AUTHORIZED USERS WILL LOG INTO THIS WEBSITE: [https://secure.touchnet.com/C21261\\_tsa/web/login.jsp](https://secure.touchnet.com/C21261_tsa/web/login.jsp)**

• Using your Purdue career account user name and BoilerKey, login to *myPurdue* at [https://mypurdue.purdue.edu.](https://mypurdue.purdue.edu/)

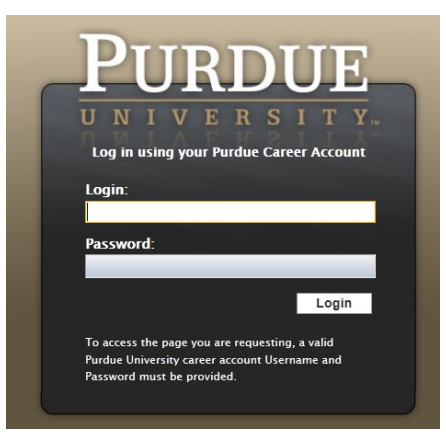

• Click on the **Bills & Payments** tab and then click on **View My Balance** link.

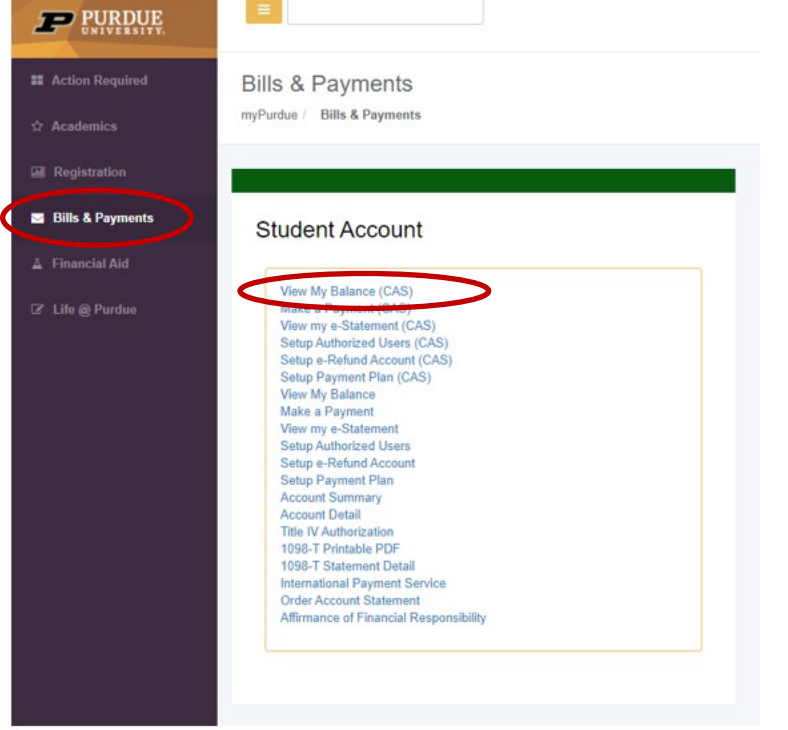

- The TouchNet payment portal will open.
- Click **Deposits** on the toolbar.

•

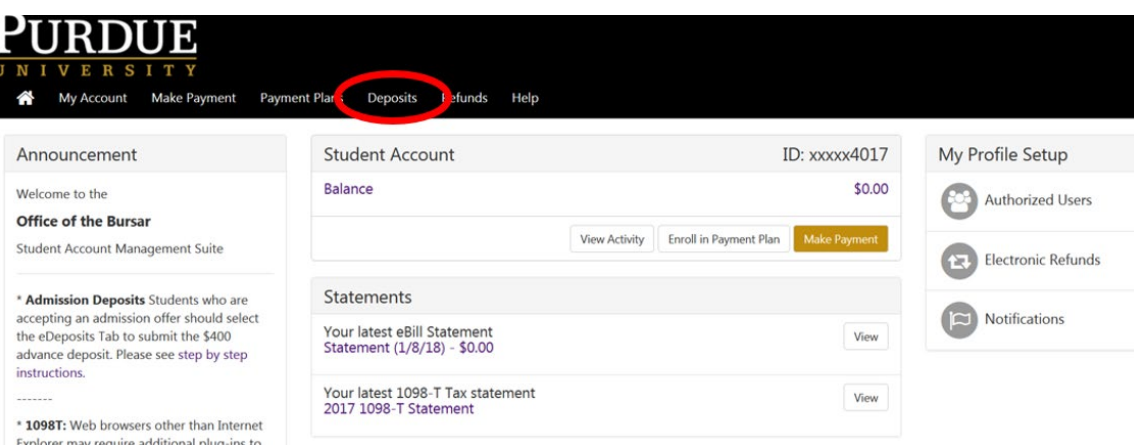

Using the drop-down menu, select the term for which to apply the deposit payment. Click Select.

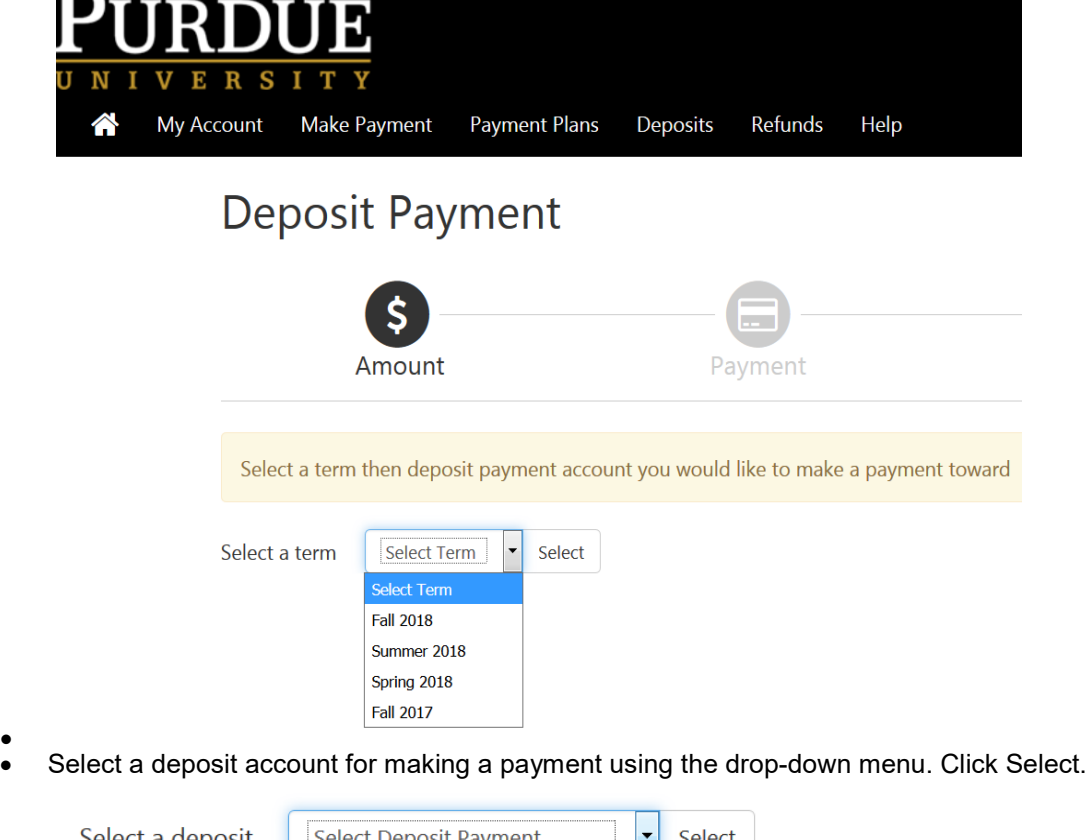

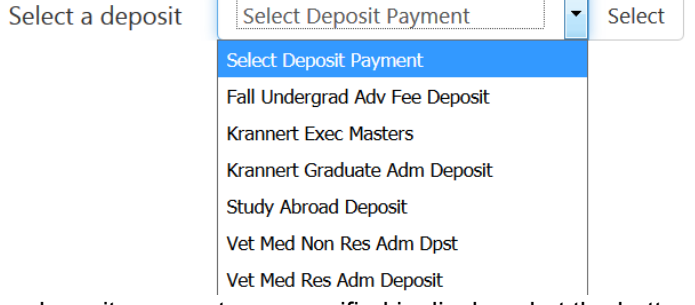

• The deposit payment you specified is displayed at the bottom of the screen. If you intend to make a deposit, click Continue.

#### Deposit Payment

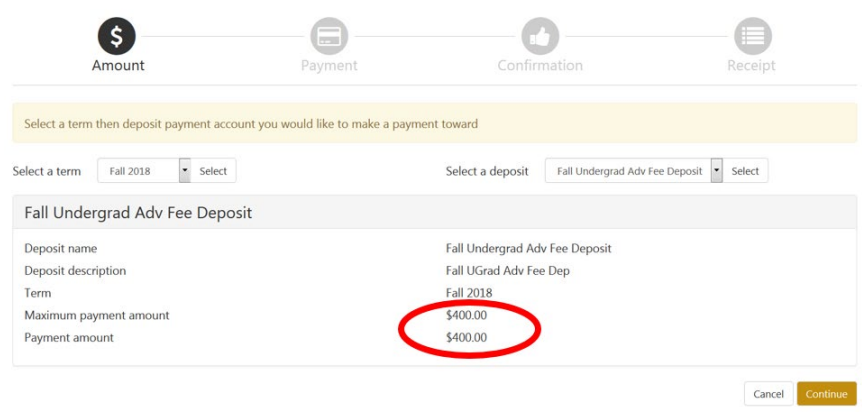

## **Payment Methods**

- Next, select a **payment method** and click Select. **Note**: The following will show you how to make a deposit payment using each of the three payment methods.
	- *Electronic checks* are used to make payments from a personal checking or savings account. Information about your preferred bank account is entered and *saved* so that it may be used for future payments without reentering the account information.
	- *New Electronic checks* are used to make payments from a personal checking or savings account. Information about your bank account is entered but it is *not saved*. To use the bank account for a future payment, the account information must be reentered.
	- *Credit cards* payments may be used for single transactions. Your account information is *not saved*. To use the credit card for a future payment, your account information must be reentered. **Note**: Credit card payments are handled through PayPath<sup>TM</sup>, a tuition payment service, unless scheduled for a future date.

**Payments via Electronic Check** Select one of your saved payment methods or choose New Electronic Check. Click Select.

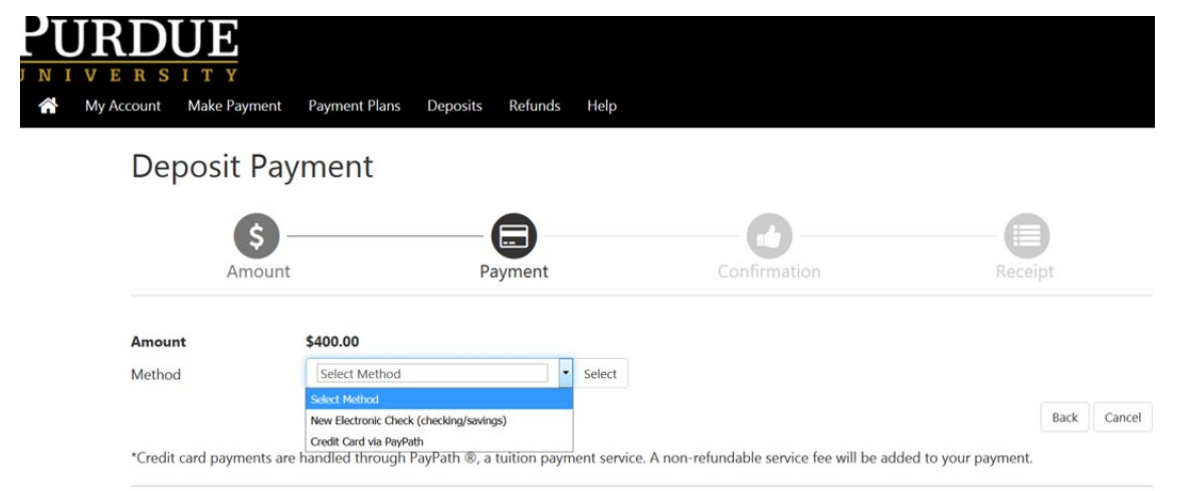

Electronic Check - Payments can be made from a personal checking or savings account.

• Complete the account information (i.e., checking, routing number, account number, confirm account number, name on account. The refund options section is not required. The option to save is optional. If you check the checkbox to save the payment method and name it. Your payment method will be saved and may be used again for a future payment. If you choose not to save it, the account information will need to be renamed.

## Deposit Payment

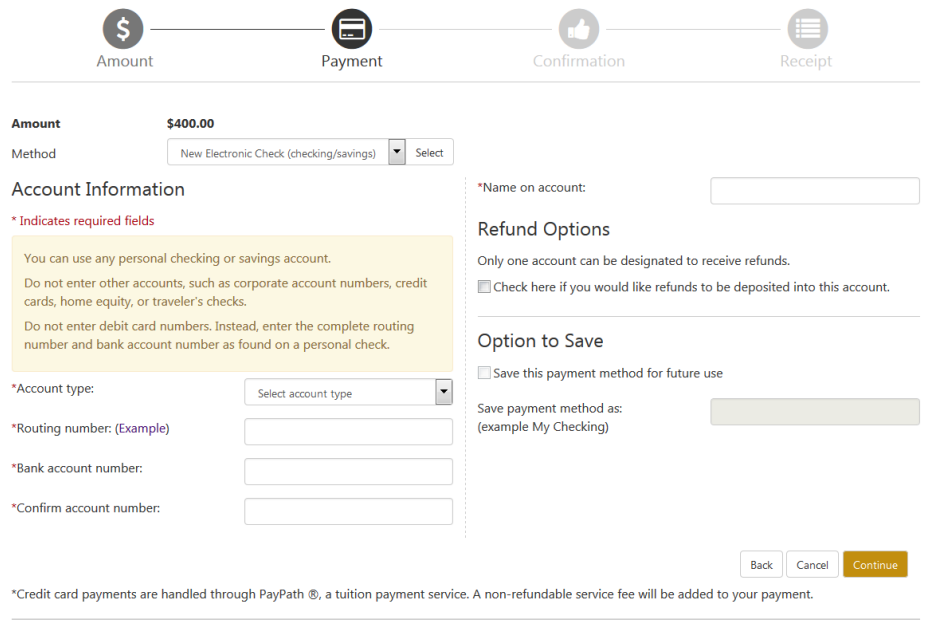

Electronic Check - Payments can be made from a personal checking or savings account.

• Your payment receipt will be displayed. If you've provided your e-mail address, you will receive a confirmation e-mail.

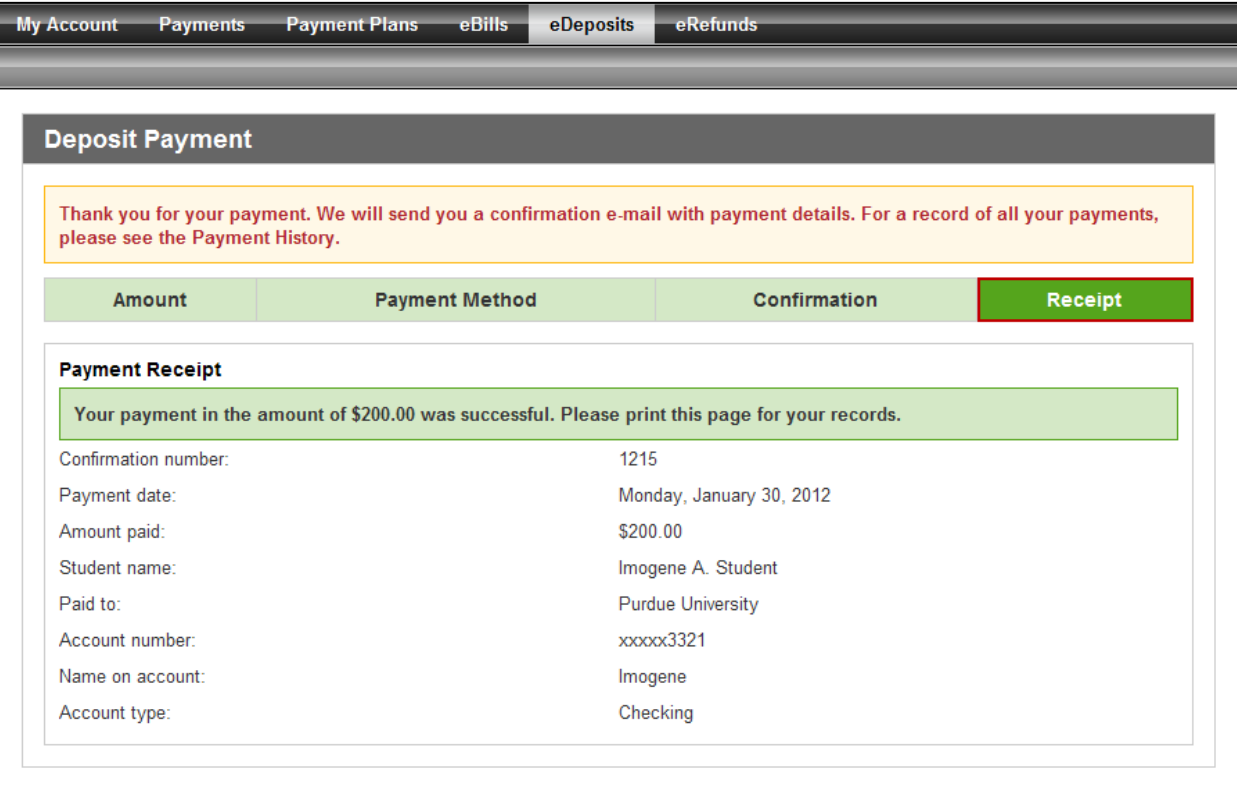

• Next, go to **[Log Out of TouchNet](#page-8-0)**.

# **Payments via Credit Card with PayPath**

#### • Select Credit Card via PayPathTM.

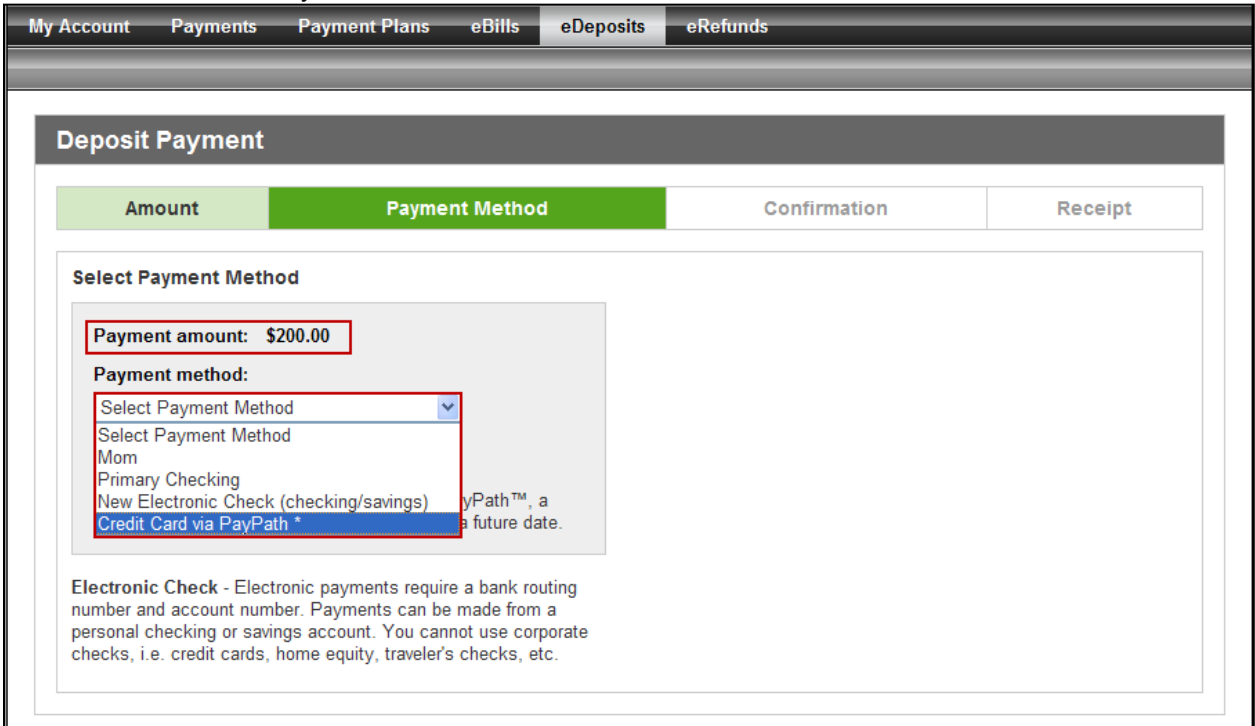

• Note the payment amount. Select the payment method from the drop-down menu, and click Select.

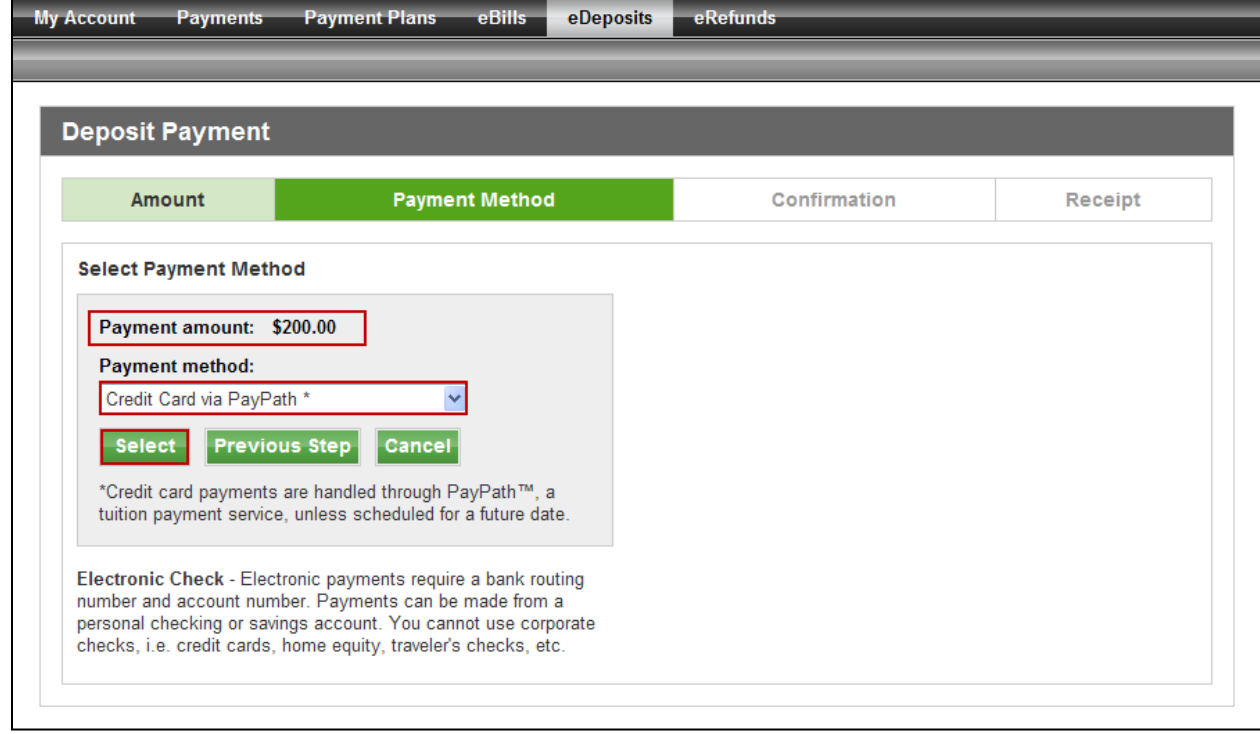

• Review the details of your transaction. Click Continue to PayPath<sup>™</sup> to make deposit.

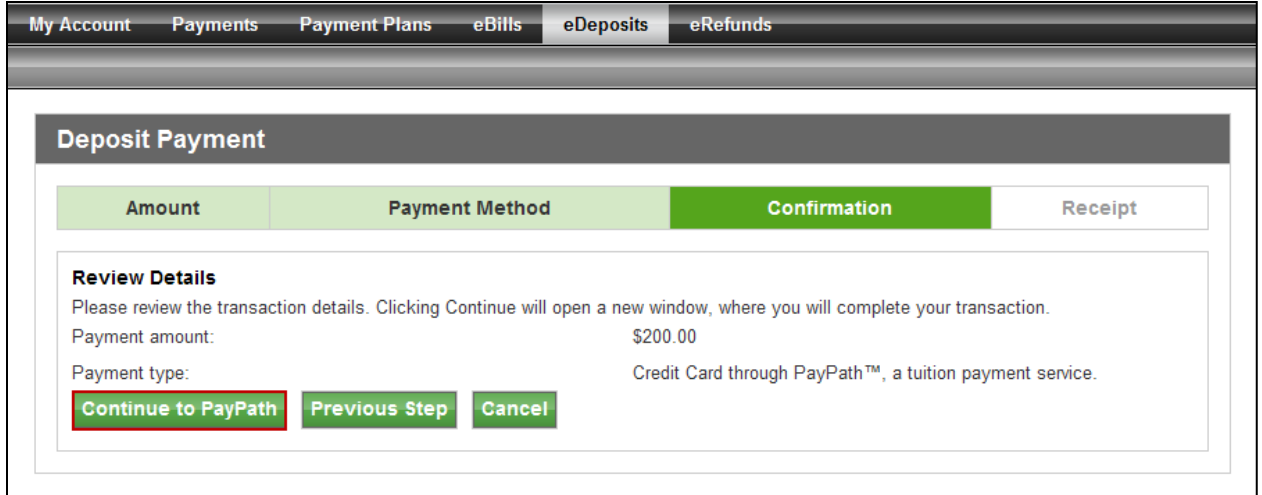

• Credit card payments are handled through PayPath<sup>TM</sup>, a tuition payment service, unless scheduled for a future date. Click Continue.

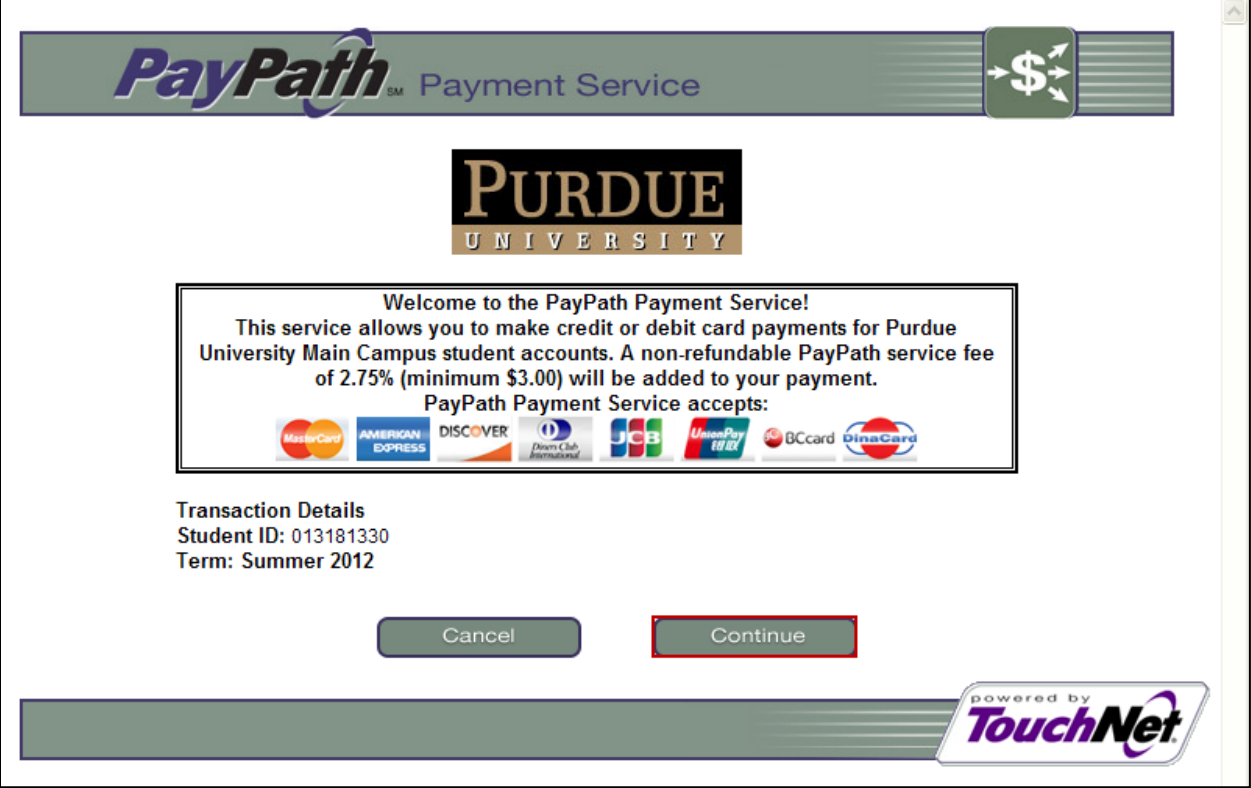

• Check your payment amount. Click Continue. Note: In addition to your payment amount, PayPath<sup>TM</sup> requires a service fee for credit card payments that will be added to your payment.

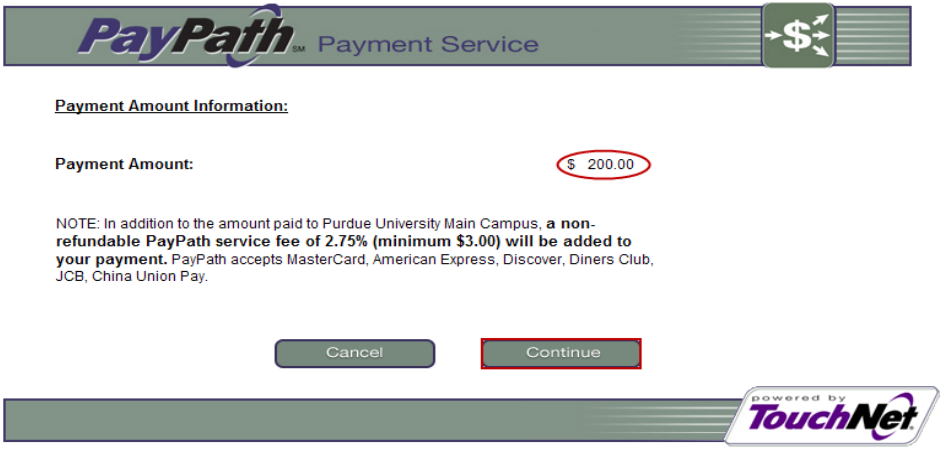

• Complete the following items to make your deposit payment.

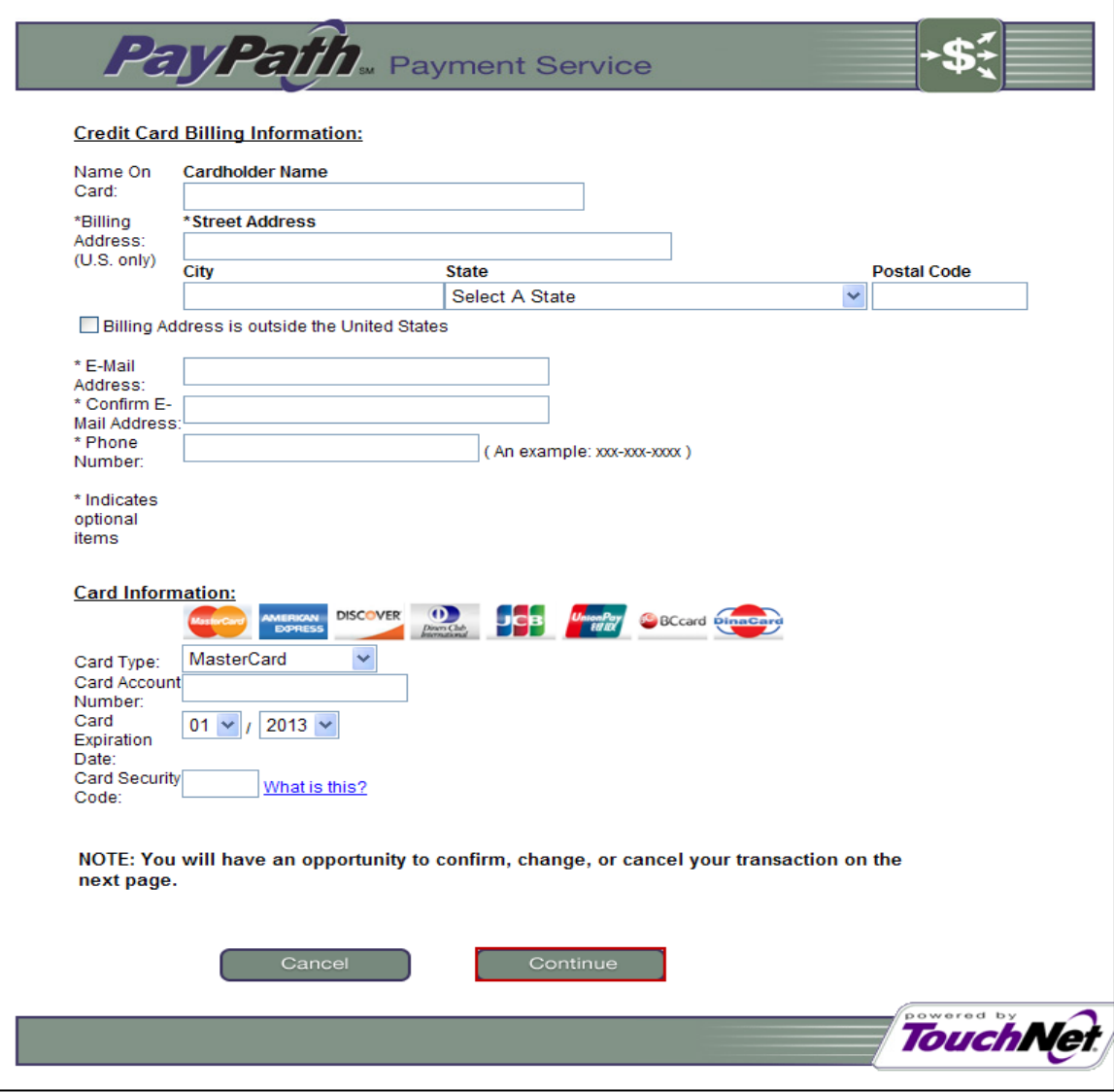

• Review information and change as needed. Click Submit Payment to authorize charges to your credit card.

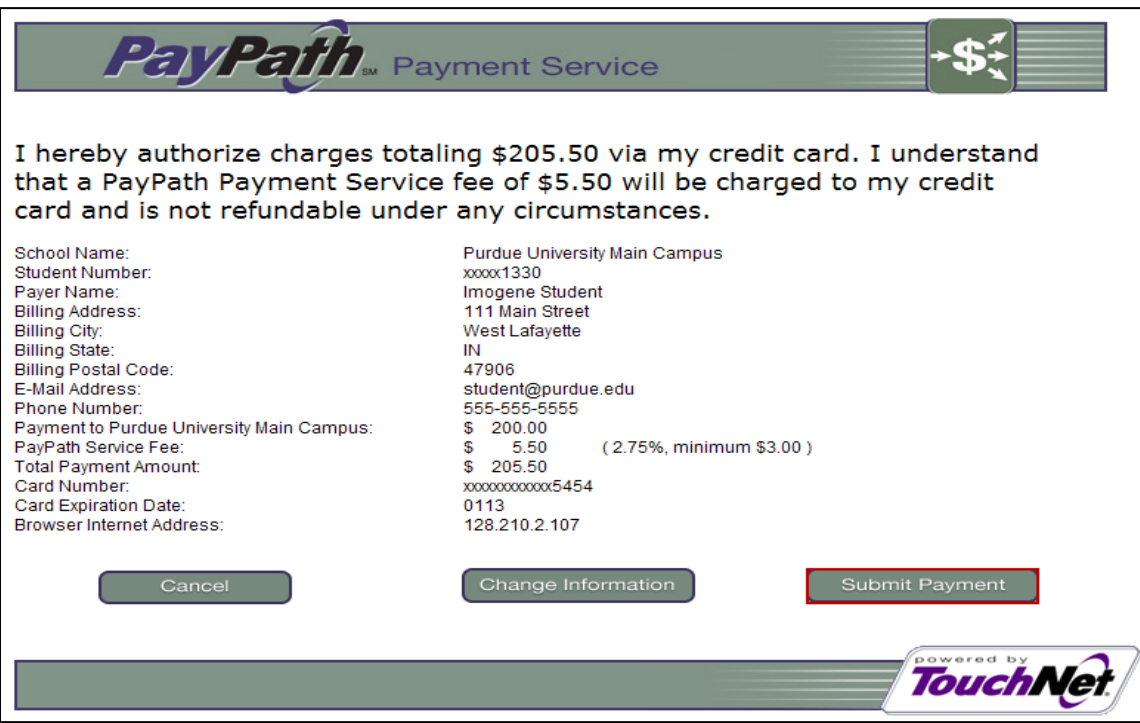

• If your payment is successful, a message will be displayed on the screen. Print the page for your records. Also note that if you provided an email address, a confirmation of payment will be sent to you. Close the payment session using the link at the bottom of the screen.

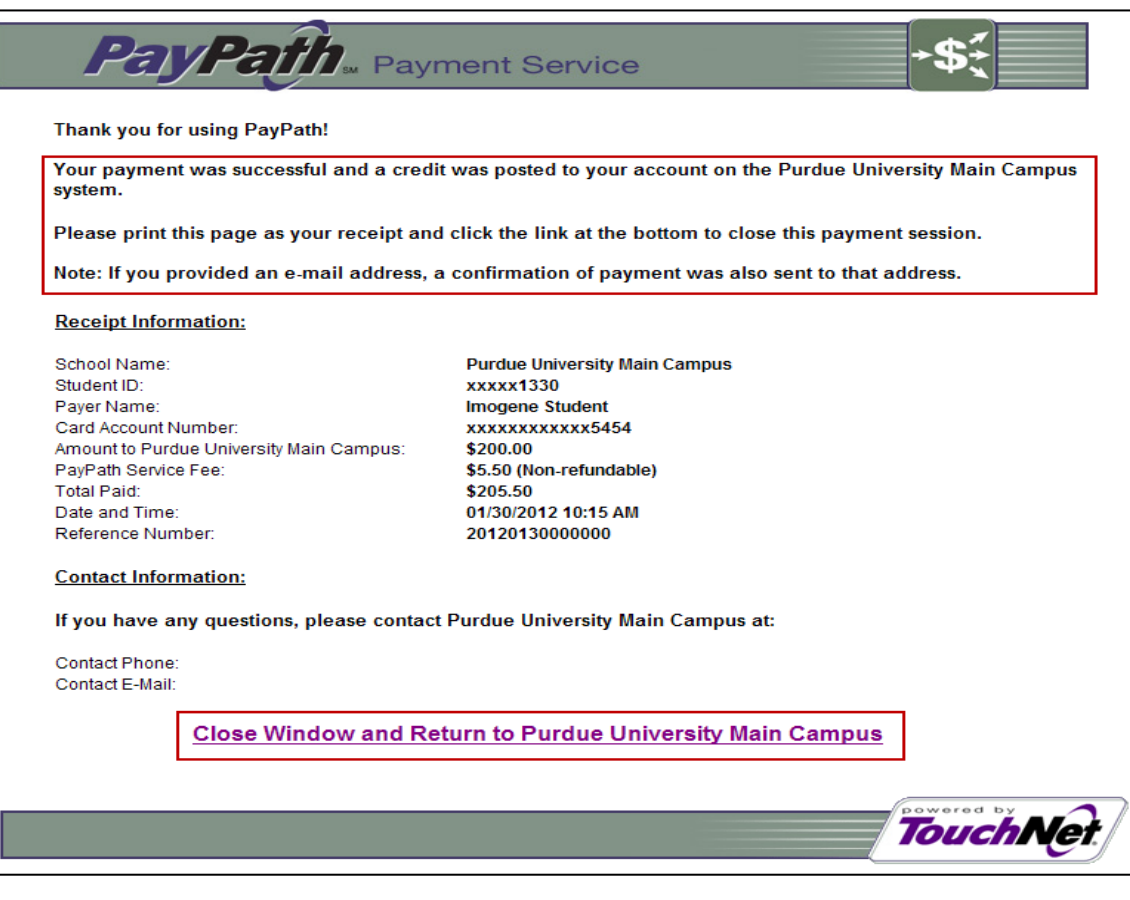

• The PayPath<sup>TM</sup> window will close. You will return to your TouchNet session. Your receipt of your deposit payment will be displayed.

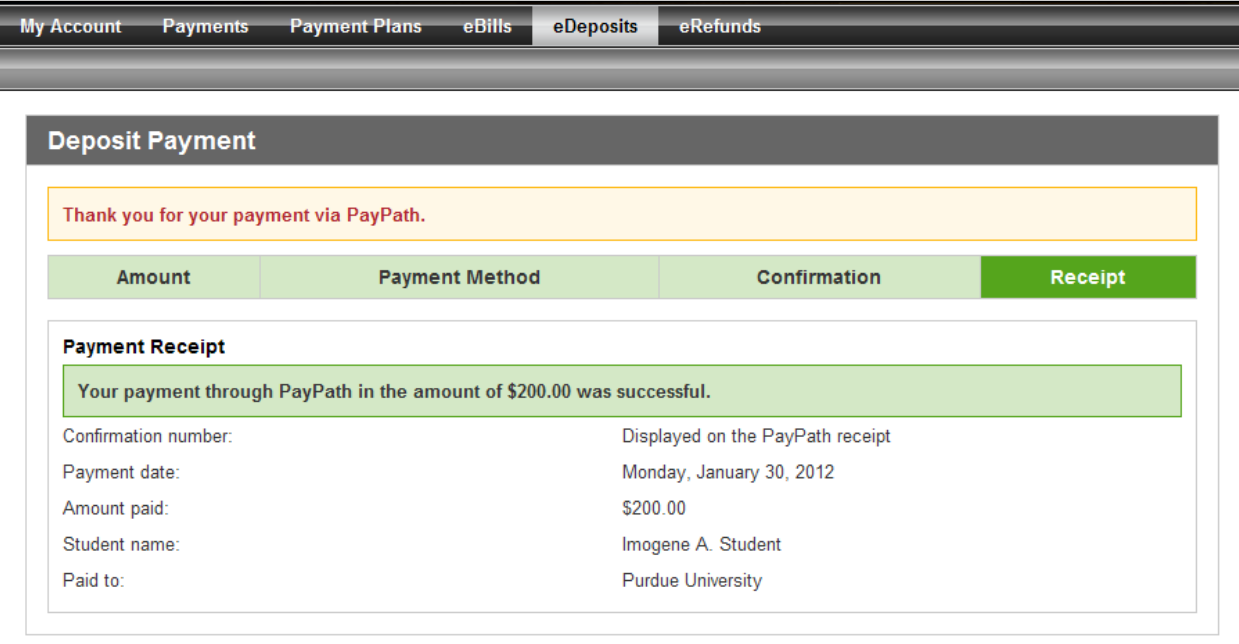

• Proceed to Log Out of TouchNet.

## <span id="page-8-0"></span>**Log Out of TouchNet**

• When you are finished conducting business in TouchNet, click on the **Log Out** link in the upper right hand corner of the screen.

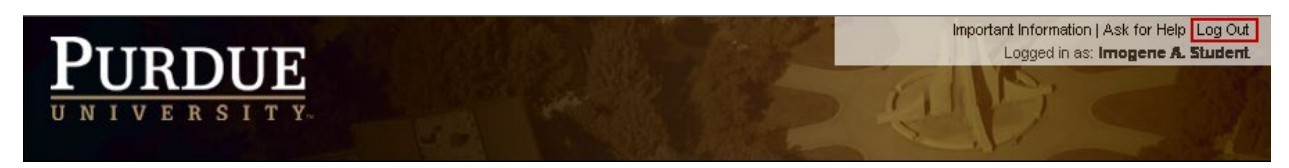

• Next, go to **[Log Out of TouchNet](#page-8-0)**.